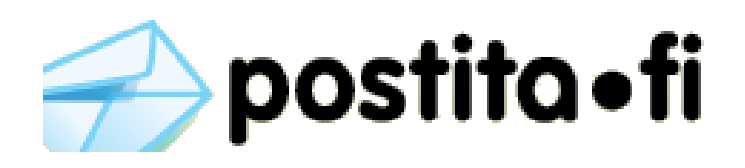

# **Verkkotulostimen asennus Ubuntu (10.4) käyttöjärjestelmään**

#### *1. Muokkaa tulostimien asetuksia järjestelmän pääkäyttäjänä*

use[r@l](mailto:norfello@coroico)ocalhost:~\$ sudo system-config-printer [sudo] password for user:

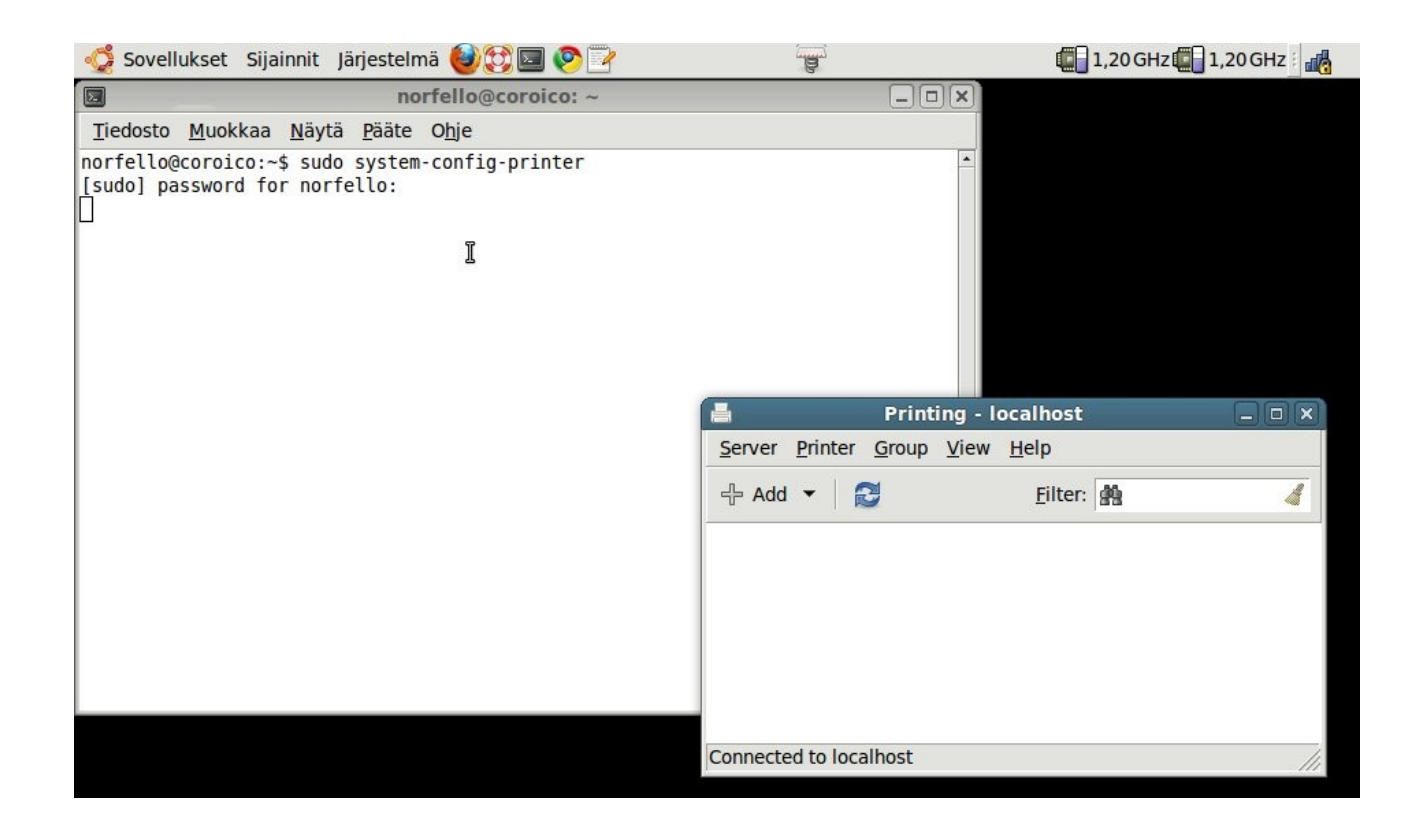

*2. Lisää tulostin "+ Add" napista tai valikosta Server → New → Printer*

#### *3. Valitse Devices valikosta Internet Printing Protocol ja täydennä arvot:*

Host: postita-tunnus: salasana@postita.fi: 443 Queue: /printers/Postita.fi

**New Printer**  $\Box$   $\times$ **Select Device IPP Printer Devices** tunnus:salasana@postita.fi:443 Host: Other ▽ Network Printer Queue: /printers/Postita.fi **Find Network Printer** ipp://tunnus:salasana@postita.fi:443/prin... URI: AppSocket/HP JetDirect Verify... **Internet Printing Protocol (ip LPD/LPR Host or Printer** Windows Printer via SAMBA  $\left| 4 \right|$  $\bar{r}$   $\bar{r}$   $\bar{r}$  $\mathbf{r}$ Cancel Eorward

### *4. Etene Forward napista*

Tulostimen ajuria haetaan.. Hakeminen voi kestää kymmeniä sekuntteja.

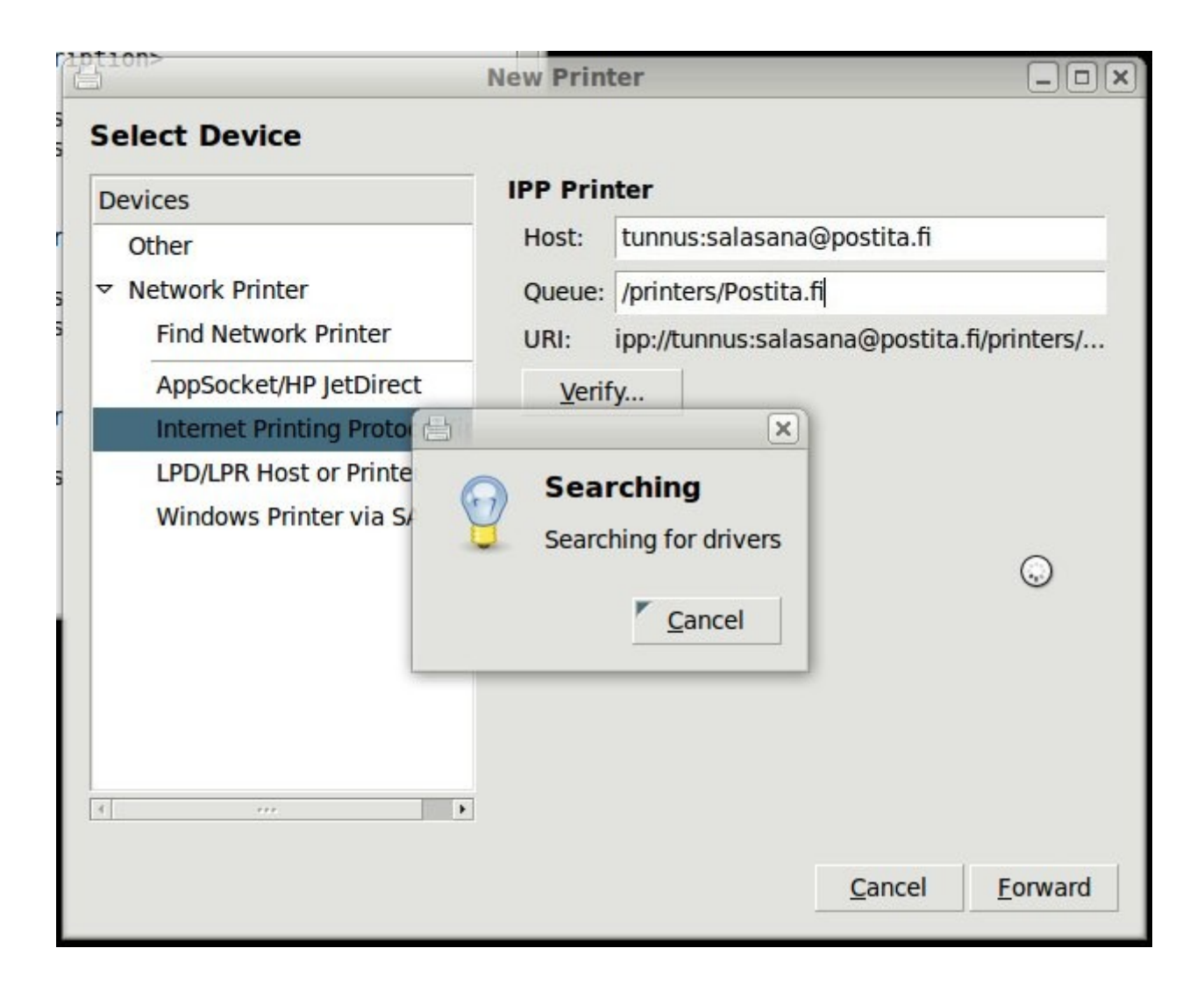

# *5. Valitse ajuri Generic ja etene Forward napista*

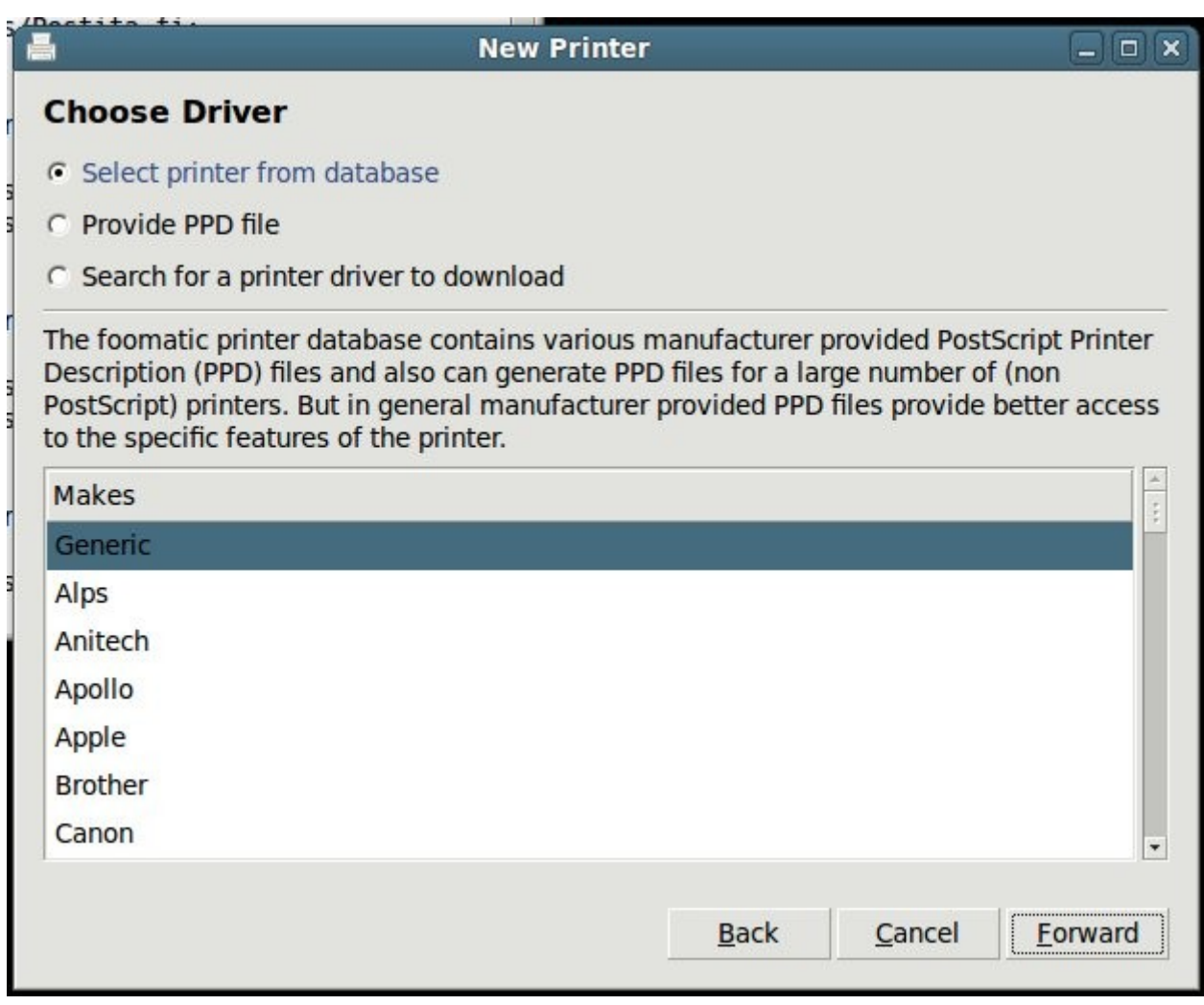

# *6. Valitse ajuri Generic Postscript Printer*

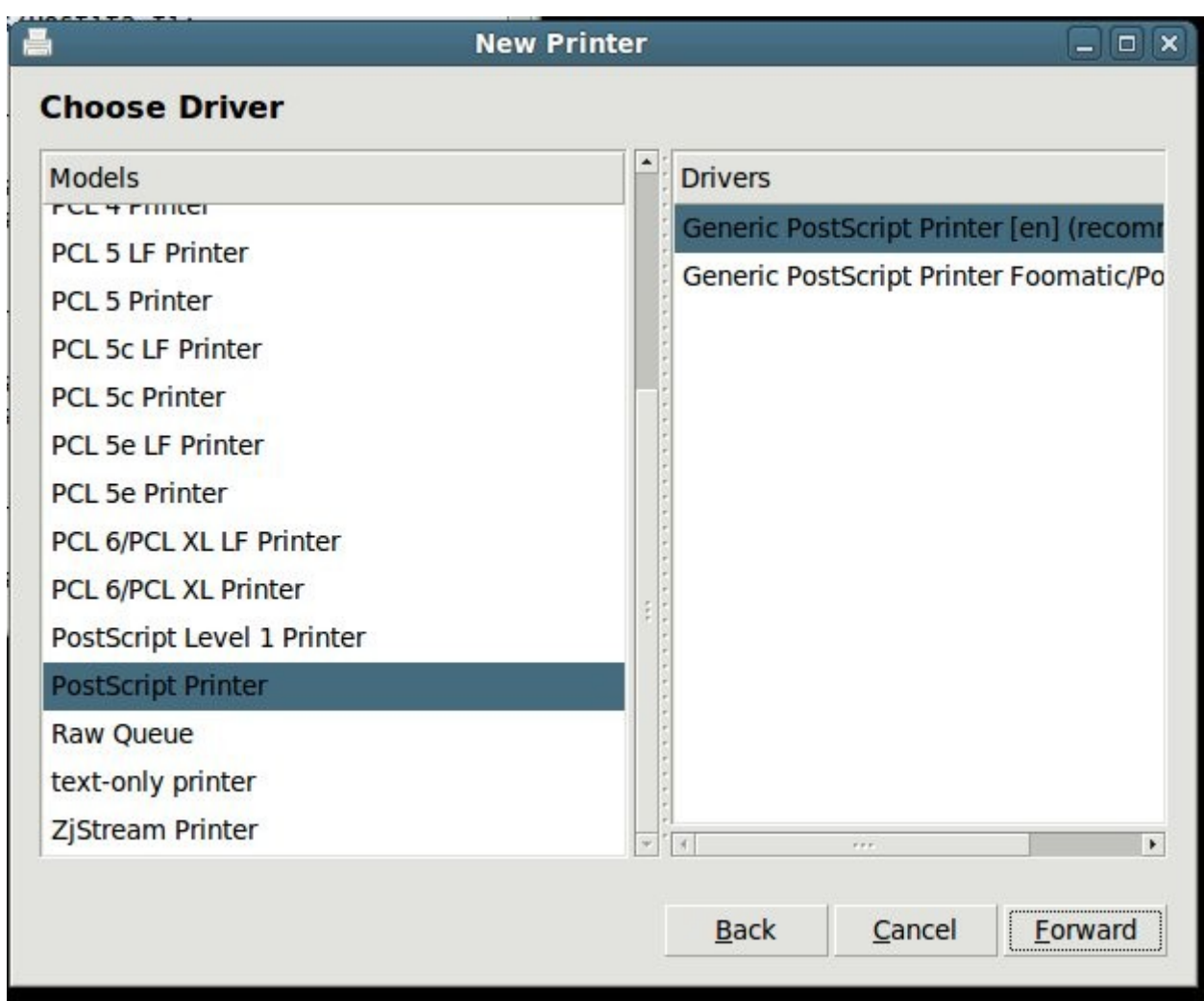

## *7. Nimeä tulostin ja viimeistele asennus painamalla 'Apply'*

Tämän jälkeen asennus ehdottaa testisivun tulostamista.

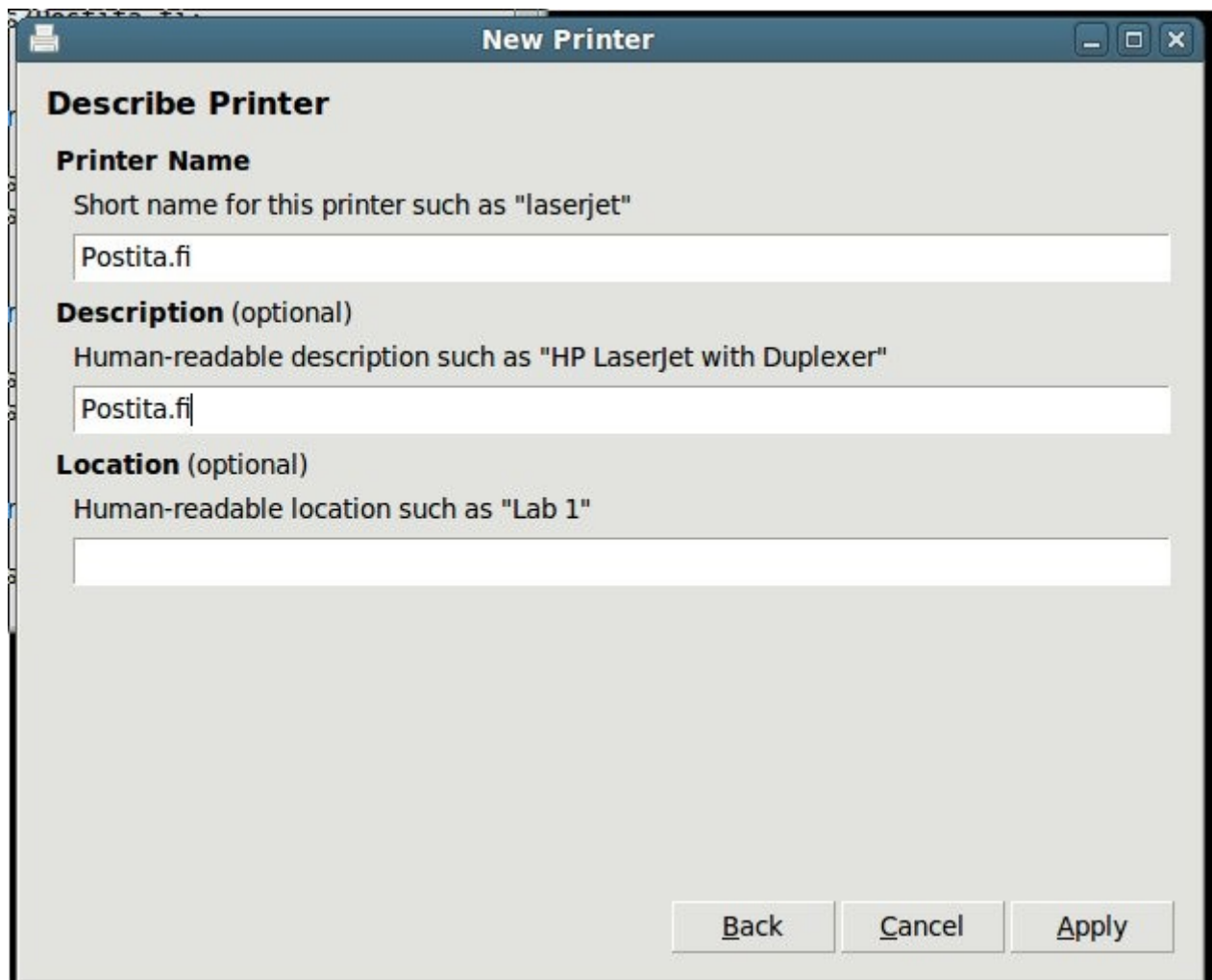

#### *8. Tulostin asennettu*